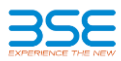

## **User Manual for online payment of Listing Fees through BSE payment gateway**

1. Go to BSE Listing Centre Page & Enter Login Credentials [\(https://listing.bseindia.com/login.aspx\)](https://listing.bseindia.com/login.aspx)

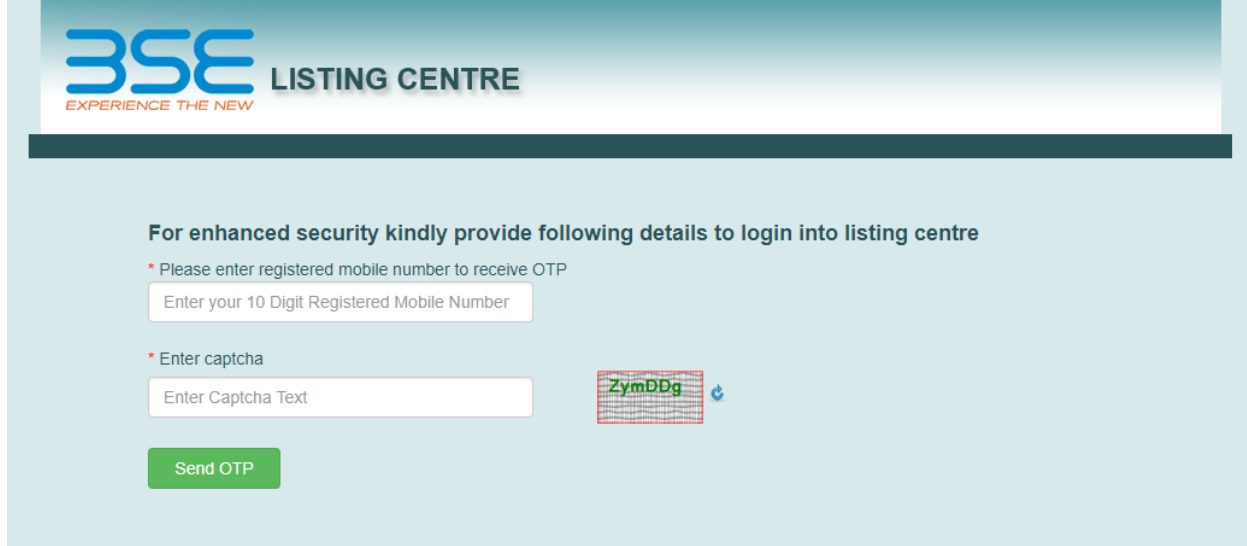

2. Got to "Listing Fee Bills" tab (marked in yellow) and click on "Click here to pay Listing Fees"

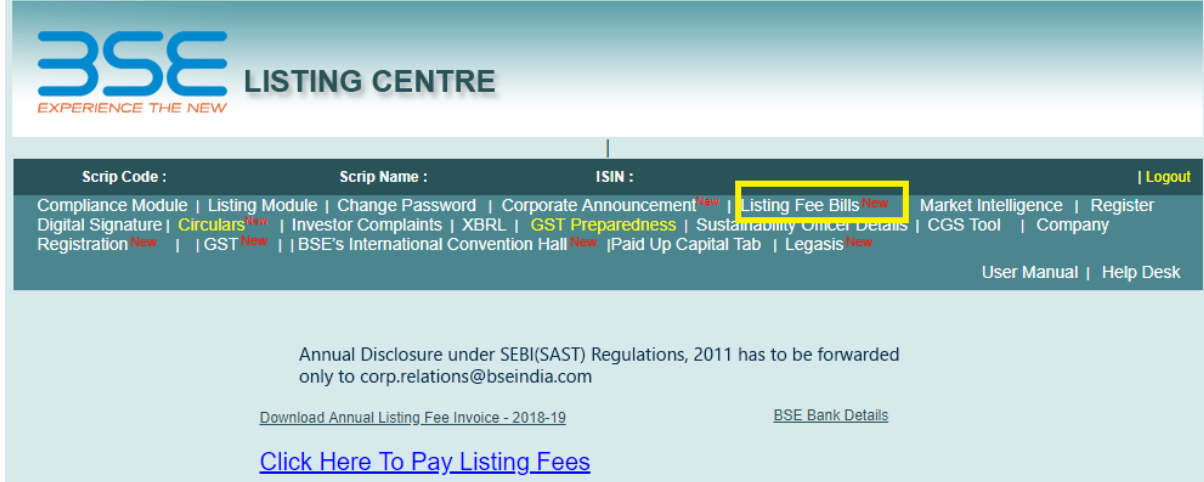

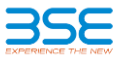

3. On clicking the Link "Click here to pay Listing Fees", below page will be displayed.

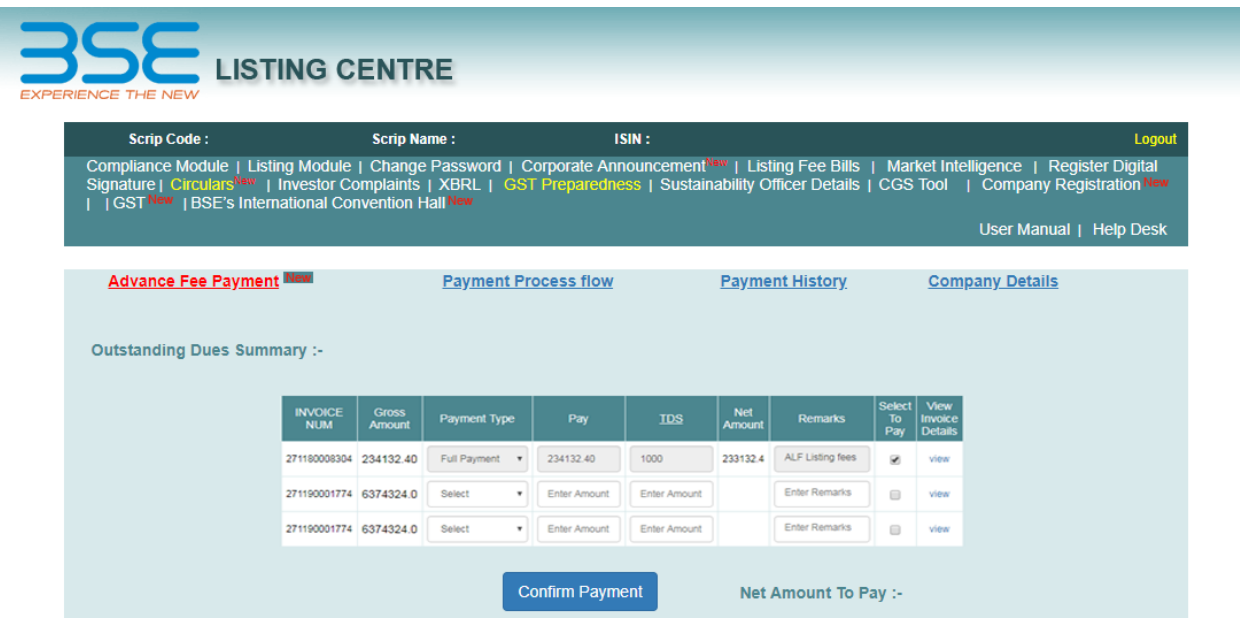

4. On selecting the following fields as shown below, the net amount to be paid is displayed (marked in red). Payment type: Full Payment / part payment

TDS Amount: Any amount less than 10% of payable amount.

Remarks (Eg:ALF Listing fee 2018-19) etc and click on Select to pay.

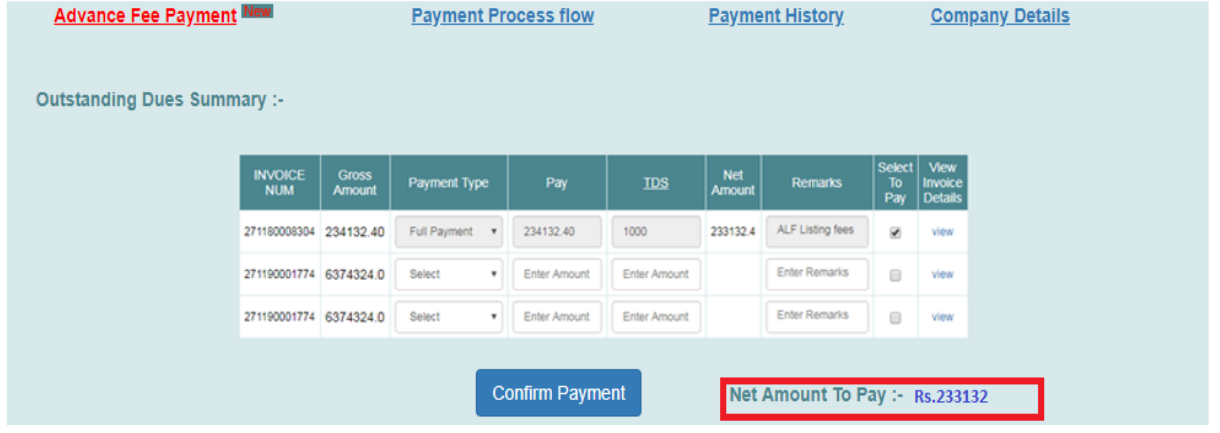

5. On Cliking Confirm payment, the user will be directed to the bellow page [\(https://secure](https://secure-ptg.payphi.com/pg/api/sale?v=2)[ptg.payphi.com/pg/api/sale?v=2](https://secure-ptg.payphi.com/pg/api/sale?v=2) ). Company can select from the list of banks available in drop down as shown below. Company can make payment with Retail as well as Corporate Banking.

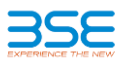

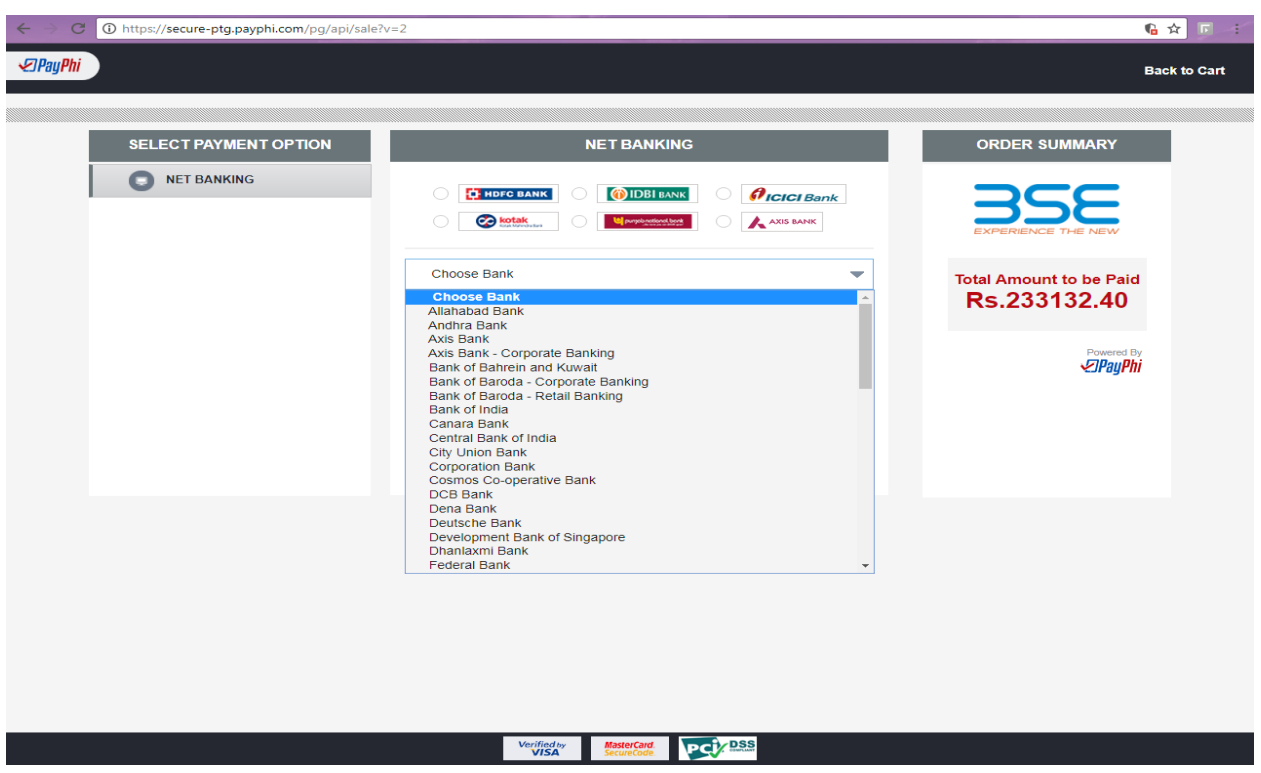

5. On selecting the required bank, the company will be redirected to the net banking page of the respective bank (Eg: ICICI bank as shown below) and later company can make payment.

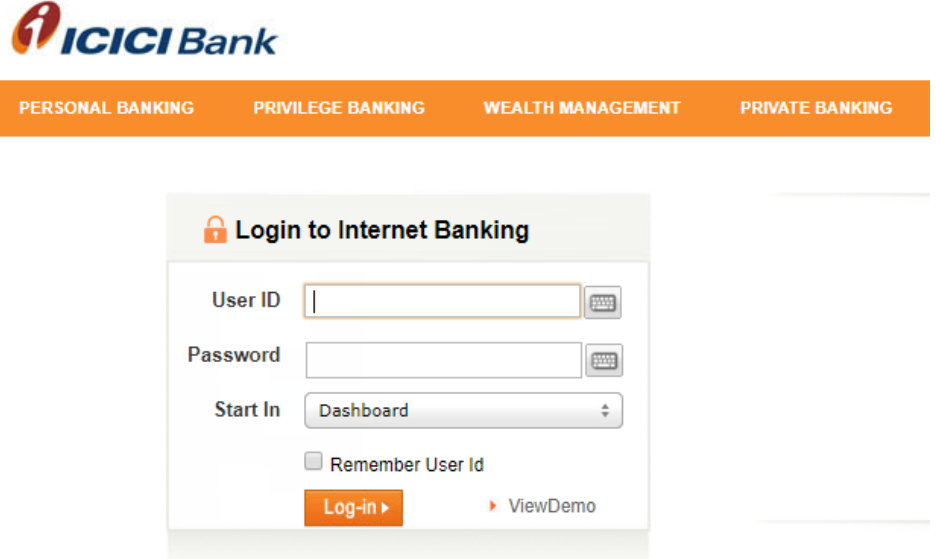

6. Once the payment is made, the company will receive a Temporary receipt acknowledgement on the registered email stating details of the payment made.